## Download and Install Skype

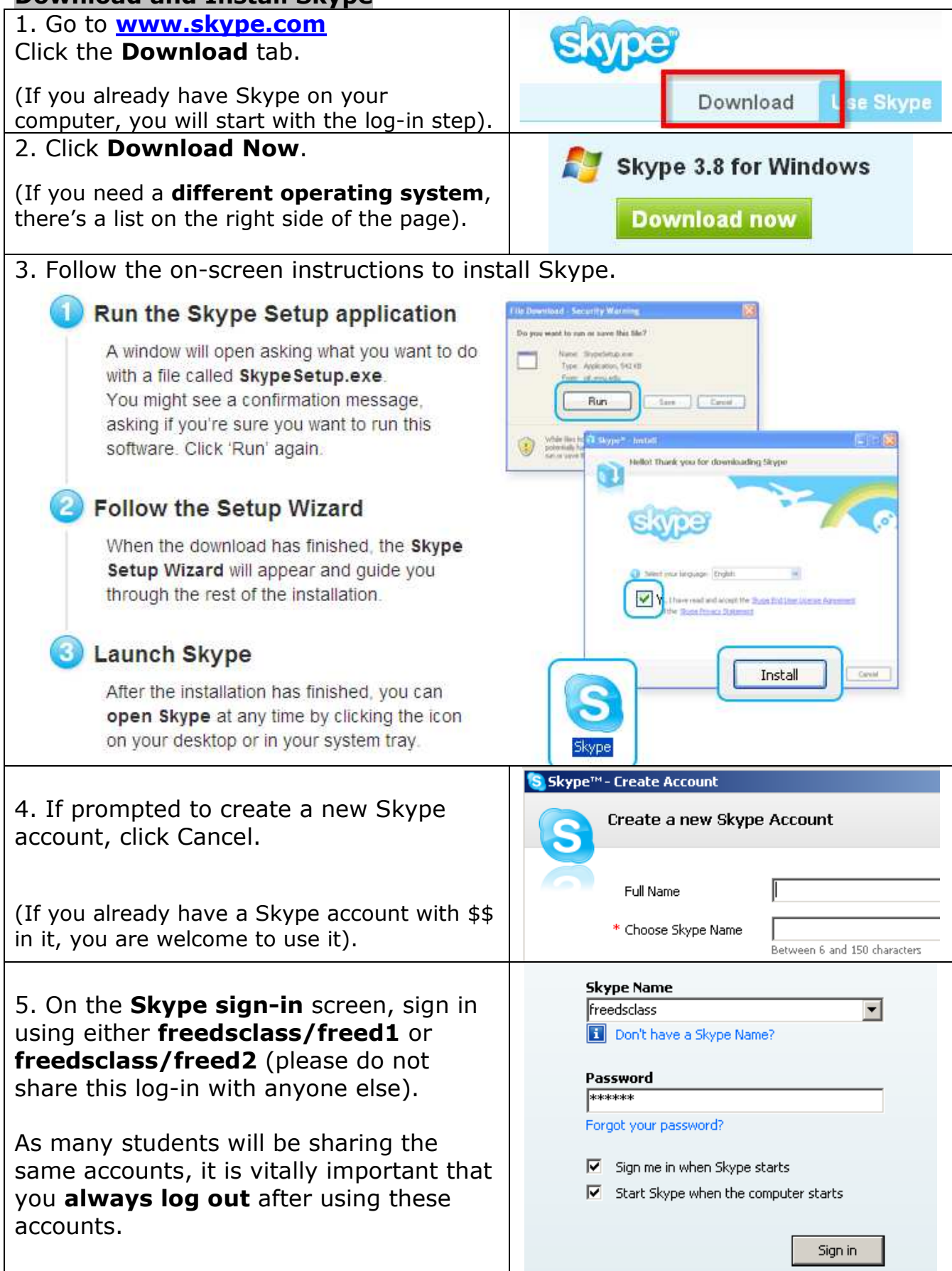

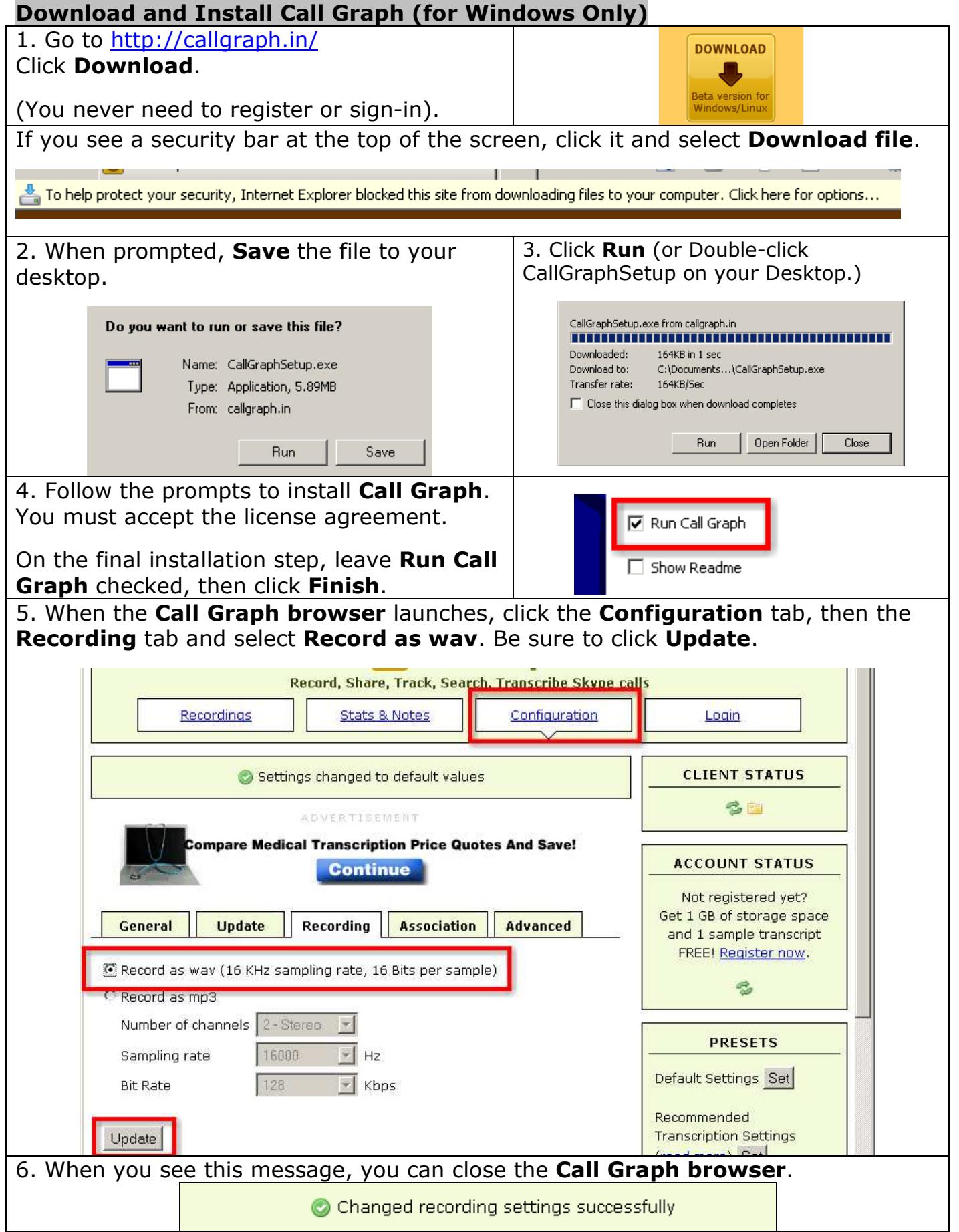

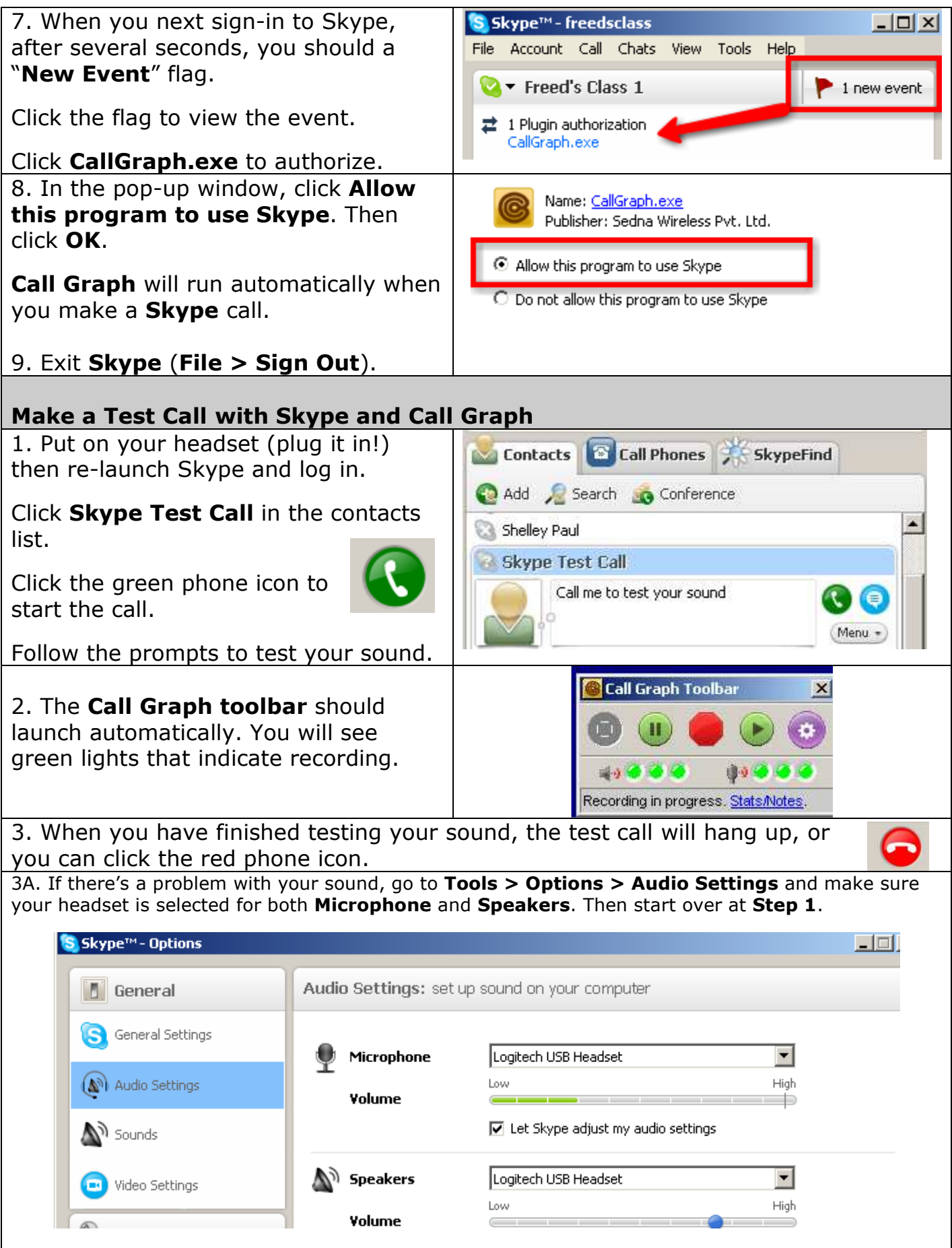

4. If all is well, you will see a pop-up that tells you the call recording has finished.

Click the link to launch the Call Graph browser and listen to your call.

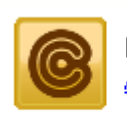

Recording finished. echo123, 08 24 AM, Friday, 30 January 2009.

(If you miss the pop-up, simply launch Call Graph from your Desktop and click the purple Configuration button on the Call Graph toolbar. When the Call Graph browser opens, click Recordings).

5. Under recordings, you should see your test call. Click **Play** to hear it. It will launch Windows Media Player or iTunes (or whatever your default media player is).

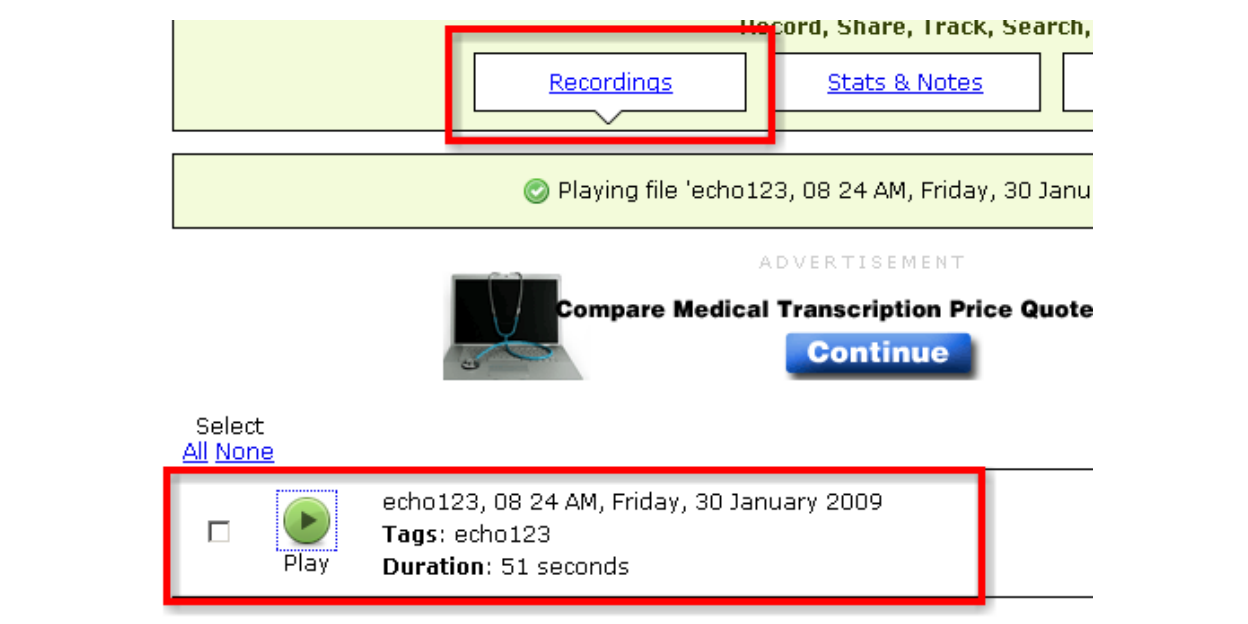

## Make Your Interview Call

To make your "real" Skype call, launch Skype and sign-in.

Click Call phones and enter the phone number.

Click the green phone icon.

Call Graph should start automatically.

Your recordings will be stored in My Documents > My Call Graphs.

You need to **bring your interview recording** to Mr. Freed on a thumbdrive.

Always be sure to Exit Skype: (File > Sign Out).

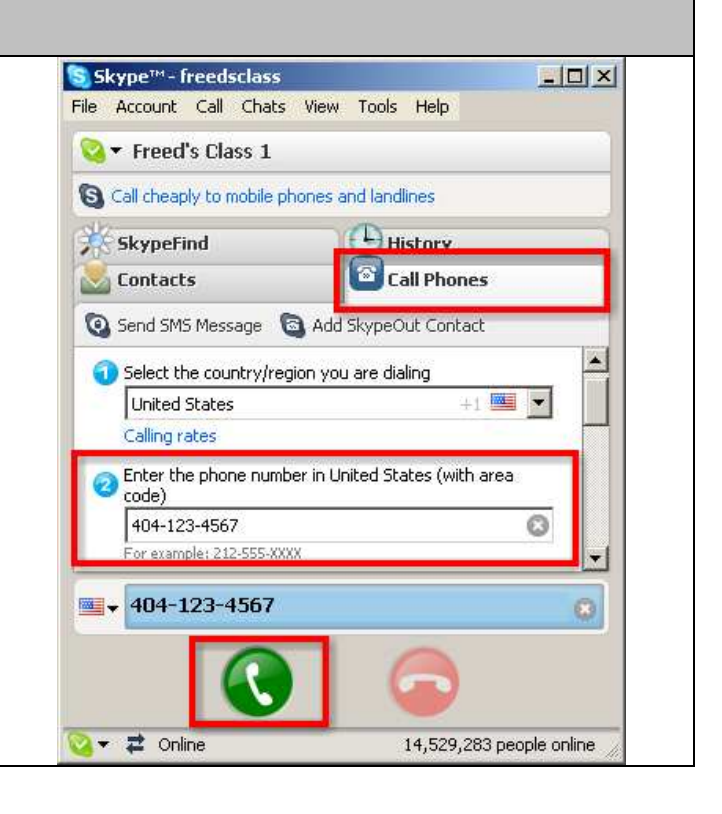

ŵ.

۰